# **Dell mobil pro trådløs mus MS5120W**

Brugervejledning

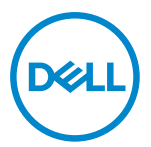

**Musemodel: MS5120W Reguleringsmodel: MS5120W**

# <span id="page-1-0"></span>**Bemærkninger, forsigtigheder og advarsler**

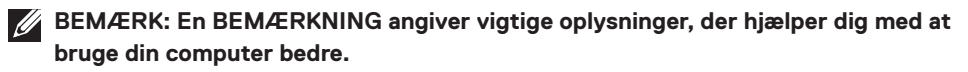

**FORSIGTIG: En FORSIGTIG angiver at, der kan opstå mulig skade på hardware eller tab af data, hvis instruktionerne ikke følges.**

**ADVARSEL: En ADVARSEL angiver et potentiale for materielle skader, personskader eller dødsfald.**

**© 2020 Dell Inc. og dets datterselskaber. Alle rettigheder forbeholdes.** Dell, EMC og andre varemærker er varemærker tilhørende Dell Inc. eller dets datterselskaber. Andre varemærker kan være varemærker tilhørende deres respektive ejere.

2020–03

Rev. A01

# **Indhold**

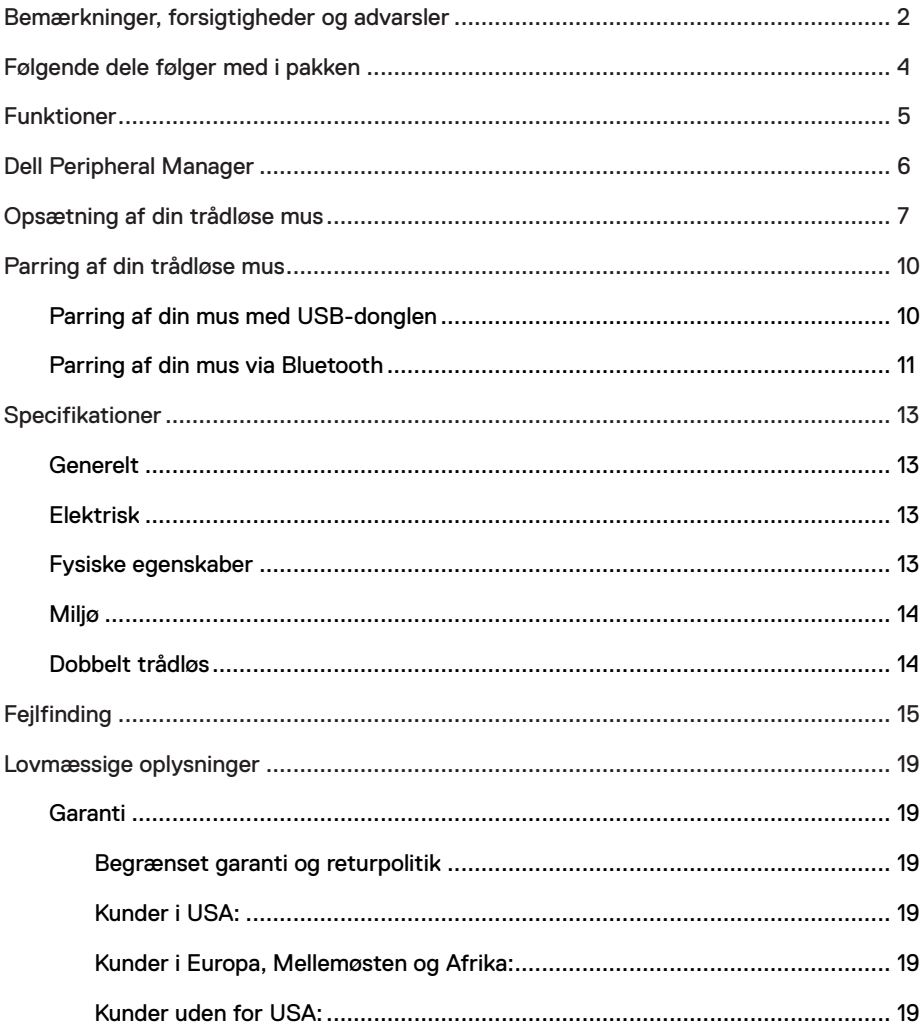

### <span id="page-3-0"></span>**Følgende dele følger med i pakken**

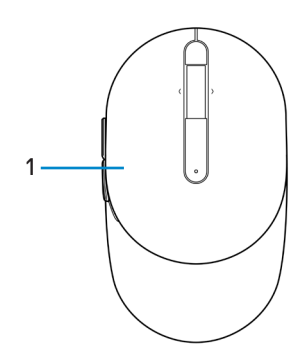

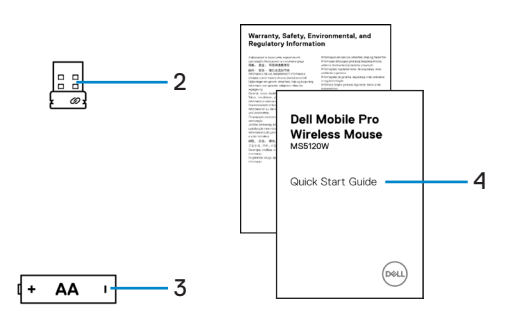

- 
- 3 Batteri (AA-type) 4 Dokumenter
- 1 Mus 2 USB-dongle
	-

### <span id="page-4-0"></span>**Funktioner**

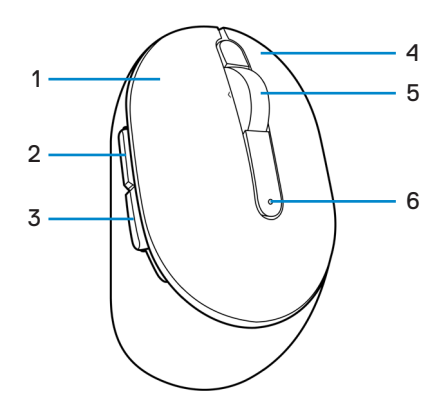

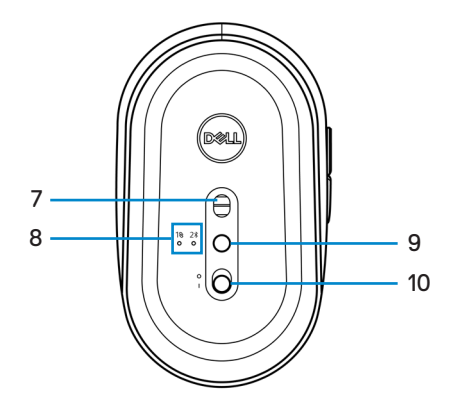

- 1 Venstre knap 2 Frem-knap
- 3 Tilbage-knap 14 Højre knap
- 
- 
- 9 Forbindelsesknap 10 Tænd/sluk-knap
- 
- 
- 5 Rullehjul 6 Batteristatusindikator
- 7 Optisk sensor 8 Forbindelsesindikator
	-

# <span id="page-5-0"></span>**Dell Peripheral Manager**

Med softwaren Dell Peripheral Manager kan du gøre følgende:

- **•** Tildel programgenveje til enhedens programmerbare knapper eller taster under fanen Action.
- **•** Se enhedsoplysninger, såsom firmwareversion og batteristatus under fanen Info.
- **•** Opgrader de seneste firmwareopdateringer på dine enheder.
- **•** Pardan ekstra enheder med RF USB-donglen eller direkte til din computer via Bluetooth.

Du kan finde yderligere oplysninger i *Dell Peripheral Manager brugervejledningen* på produktsiden på **[www.dell.com/support](https://www.dell.com/support)**.

### <span id="page-6-0"></span>**Opsætning af din trådløse mus**

1 Find rillen på siden af musedækslet. Åbn musedækslet med fingerspidsen.

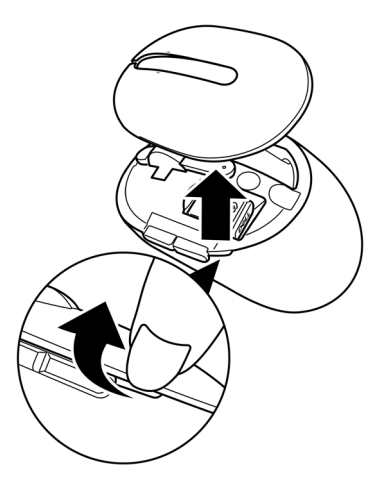

2 Tag USB-donglen ud af dets rum.

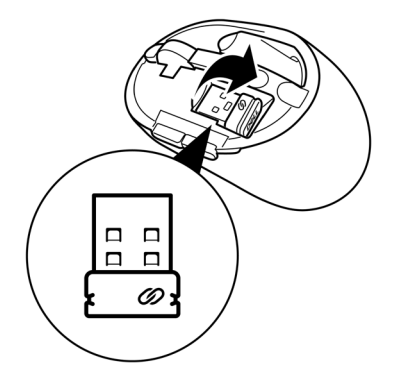

3 Sæt AA-batteriet i batterirummet.

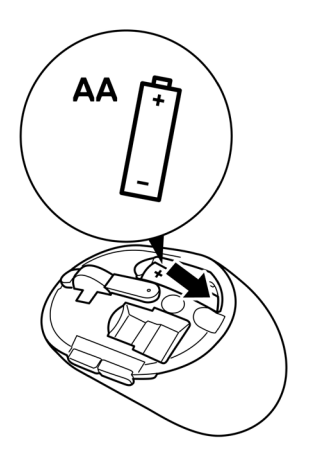

4 Sæt musedækslet på igen.

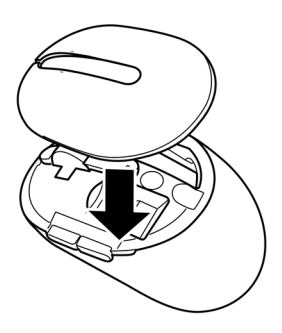

5 Tænd musen på tænd/sluk-knappen.

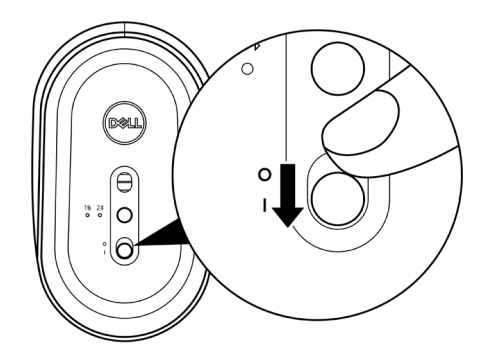

**BEMÆRK: Sørg for, at afstanden mellem computeren og musen er inden for ti meter.**

# <span id="page-9-0"></span>**Parring af din trådløse mus**

Din trådløse mus fra Dell kan parres med alle slags enheder via USB-donglen eller Bluetooth. Du kan parre og skifte mellem en bærbar computer, en stationær computer og alle salgs kompatible mobilenheder.

#### **Parring af din mus med USB-donglen**

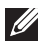

**BEMÆRK: Du kan tilslutte en enhed til din trådløse mus med Dell Universalparring.**

1 Sæt Dell Universal USB-donglen i USB-porten på din computer.

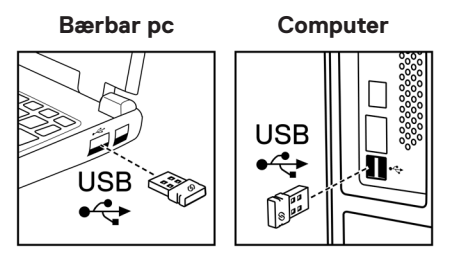

2 Forbindelsesindikatoren (1<sup>®</sup>) på musen lyser, for at indikere Dell Universal-parringen, hvorefter lyset går ud.

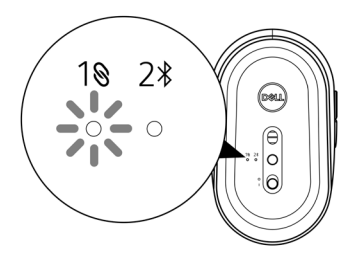

<span id="page-10-0"></span>Musen er nu parret med din computer.

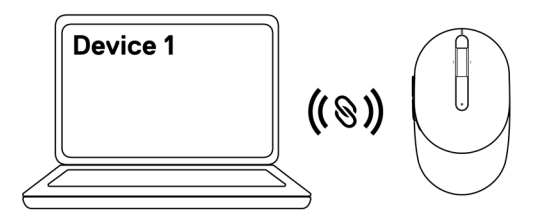

#### <span id="page-10-1"></span>**Parring af din mus via Bluetooth**

**BEMÆRK: Du kan tilslutte en anden enhed til din trådløse mus med Bluetooth.**

1 Tryk to gange på forbindelsesknappen på din mus (inden for 3 sekunder), indtil forbindelsesindikatoren  $(2*)$  lyser, for at indikere, at Bluetooth-forbindelsen er valgt.

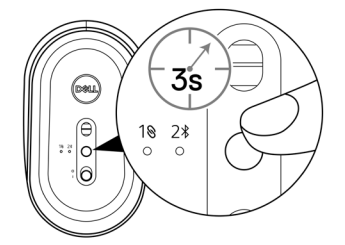

Forbindelsesindikatoren (2\*) blinker i 3 minutter, hvilket indikerer, at musen er i parringstilstand.

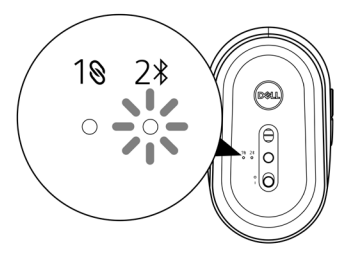

- 2 Pardan musen med din Bluetooth-aktiverede computer.
	- a. Skriv **Bluetooth** i søgefeltet i Windows.
	- b. Klik på **Bluetooth og andre enhedsindstillinger**. Vinduet **Indstillinger** åbnes.
	- c. Sørg for, at Bluetooth er tændt.
	- d. I afsnittet **Andre enhder**, skal du klikke på **Dell Mouse**.

**BEMÆRK: Hvis Dell Mouse ikke er på listen, skal du se om parringstilstanden er aktiveret på musen.**

3 Bekræft parringsprocessen både på musen og din computer.

Forbindelsesindikatoren (2\*) bliver helt hvid i et par sekunder, for at bekræfte parringen, hvorefter lyset går ud. Når musen og computeren er parret, opretter musen automatisk forbindelse til computeren, når Bluetooth slås til, og begge enheder er inden for Bluetooth-område.

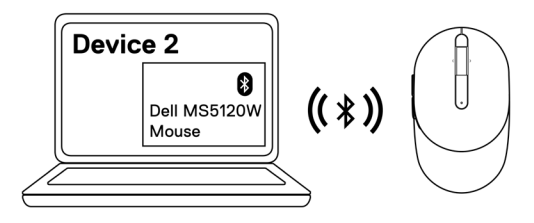

### <span id="page-12-0"></span>**Specifikationer**

#### **Generelt**

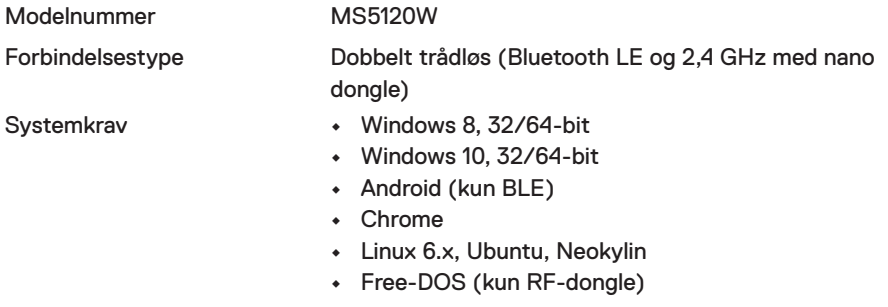

### **Elektrisk**

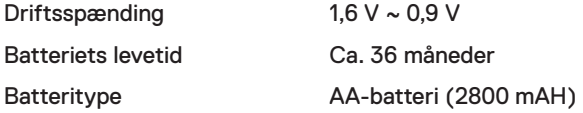

### **Fysiske egenskaber**

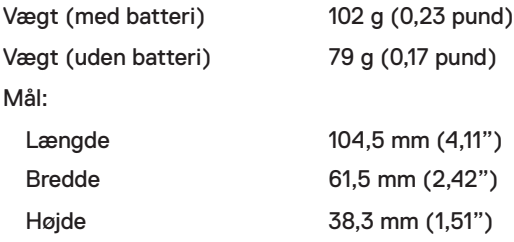

### <span id="page-13-0"></span>**Miljø**

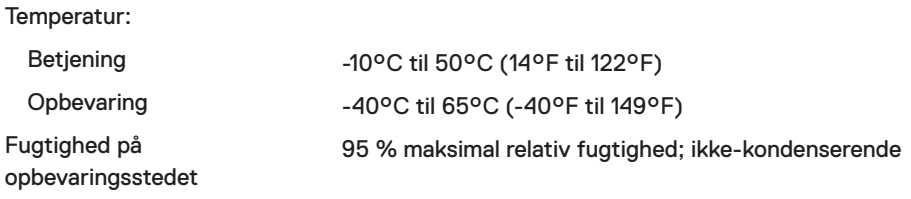

### **Dobbelt trådløs**

RF-protokol **•** Bluetooth 5.0 LE

- **•** 2,4 GHz RF
- område **•** Op til 10 m radioområde.
	- **•** Ingen ydelsesforringelse op til det maksimale radioområde (10 m).

## <span id="page-14-0"></span>**Fejlfinding**

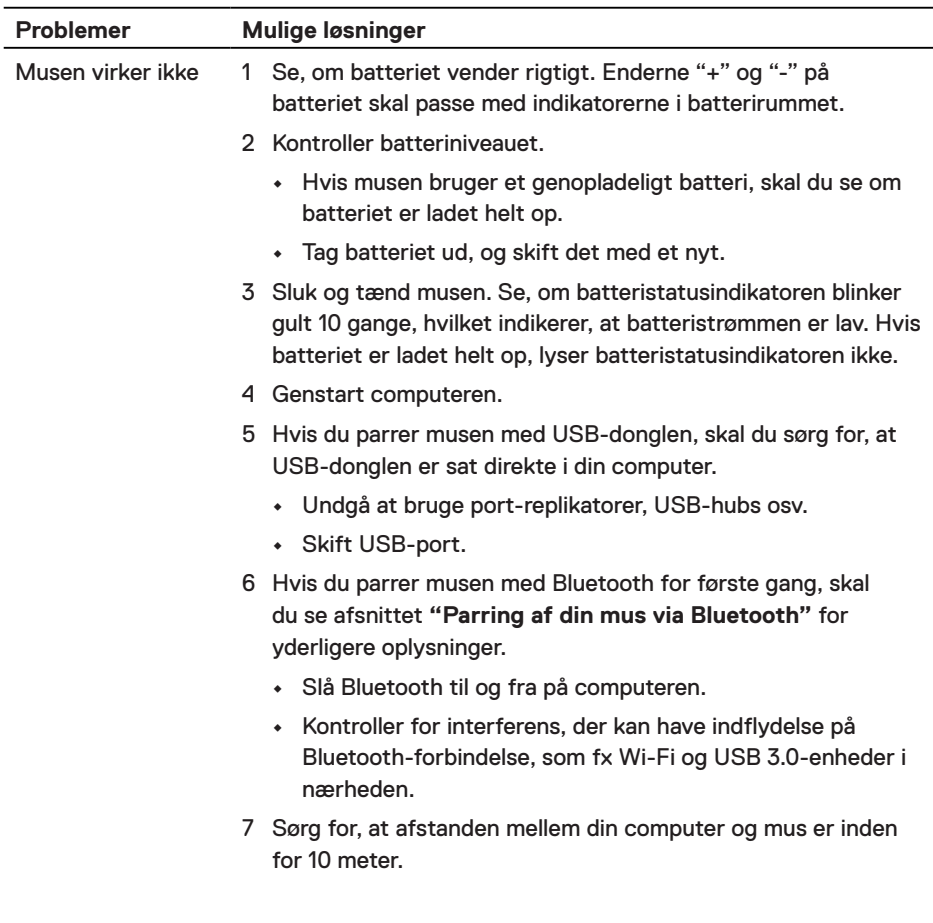

Musen kan ikke parres med computeren

- 1 Kontroller batteriniveauet.
	- **•** Hvis musen bruger et genopladeligt batteri, skal du se om batteriet er ladet helt op.
	- **•** Tag batteriet ud, og skift det med et nyt.
- 2 Sluk og tænd musen. Se, om batteristatusindikatoren blinker gult 10 gange, hvilket indikerer, at batteristrømmen er lav. Hvis batteriet er ladet helt op, lyser batteristatusindikatoren ikke.
- 3 Genstart computeren.
- 4 Hvis du parrer musen med USB-donglen, skal du sørg for, at USB-donglen er sat direkte i din computer. Undgå at bruge port-replikatorer, USB-hubs osv.
- 5 Sæt USB-donglen i en anden USB-port på computeren.
- 6 Sørg for, at afstanden mellem din computer og mus er inden for 10 meter.

Musen kan ikke parres med computeren via Bluetooth

- 1 Kontroller batteriniveauet.
	- **•** Hvis musen bruger et genopladeligt batteri, skal du se om batteriet er ladet helt op.
	- **•** Tag batteriet ud, og skift det med et nyt.
- 2 Sluk og tænd musen. Se, om batteristatusindikatoren blinker gult 10 gange, hvilket indikerer, at batteristrømmen er lav. Hvis batteriet er ladet helt op, lyser batteristatusindikatoren ikke.
- 3 Slå Bluetooth fra og til på computeren.
	- **•** Sørg for, at operativsystemet er Windows 10, Windows 8, Chrome eller Android.
	- **•** På Android-enheder skal du sørge for, at musen er indstillet til Bluetooth Low Energy (BLE). Du kan finde yderligere oplysninger i dokumentationen, der fulgte med din Androidenhed.
- 4 Genstart computeren.

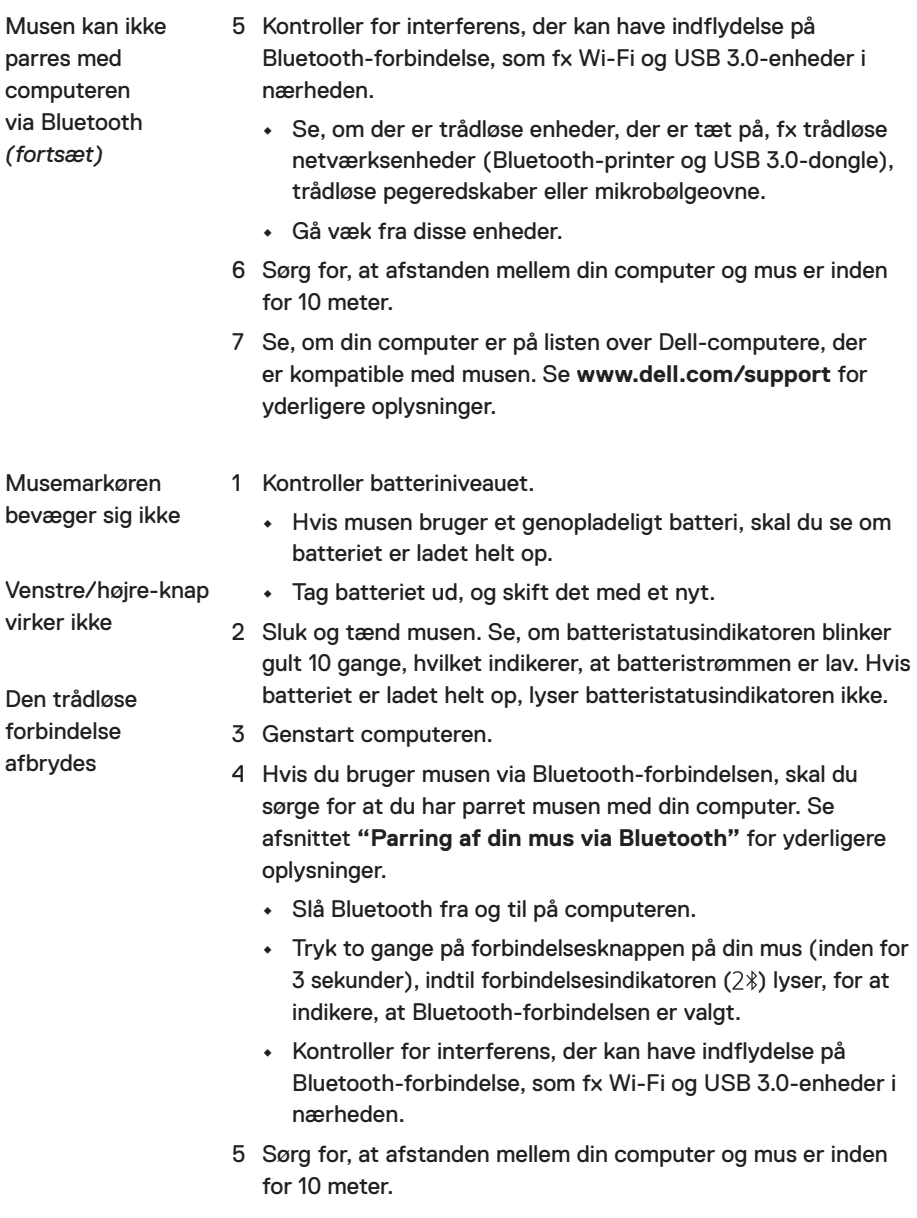

#### Fejlfinding af en langsom markør

- 1 Sørg for, at sensoren ikke er blokeret eller snavset.
- 2 Musens sensor virker ikke på glas og meget glatte blanke overflader. Musen virker bedre på en mørkfarvet musemåtte.
- 3 Skift musens indstillinger, for at justere markørens hastighed. Klik på fanen, der passer til operativsystemet (OS), der er installeret på din bærbare/stationære pc, og følg vejledningerne i dette afsnit for at ændre indstillingerne.
	- a. I feltet **Søg**, skal du indtaste main.cpl. Herefter åbner dialogboksen **Musegenskaber**.
	- b. Tryk på main.cpl på listen over programmer.
	- c. Tryk på fanen **Markørindstillinegr**. I afsnittet **Bevægelse**, skal du flytte indstillingsknappen, for at justere markørens hastighed til det ønskede niveau.
	- d. Tryk på **OK**.

### <span id="page-18-0"></span>**Garanti**

#### **Begrænset garanti og returpolitik**

Produkter fra Dell-mærket har tre års begrænset garanti på hardware. Hvis det købes sammen med Dell-systemet, følger det systemgarantien.

#### **Kunder i USA:**

Dette køb og din brug af dette produkt er underlagt Dells slutbrugeraftale, som kan findes på **[Dell.com/terms](https://www.dell.com/terms)**. Dette dokument indeholder en bindende voldgiftsbestemmelse.

#### **Kunder i Europa, Mellemøsten og Afrika:**

Produkter, der er mærket med Dell, der sælges og bruges, er underlagt gældende forbrugerrettigheder i landet, betingelserne i alle detailhandelsaftaler, som du har indgået (som gælder mellem dig og forhandleren) og Dell's kontraktbetingelser for slutbrugeren.

Dell giver muligvis også en ekstra hardwaregaranti - alle oplysningerne om Dell's slutbrugerkontrakt og garantibetingelser kan findes på **[Dell.com/terms](https://www.dell.com/terms)**. Vælg dit land på listen nederst på "startsiden". Klik derefter på linket "vilkår og betingelser" for slutbrugerbetingelserne eller linket "support" for til garantibetingelserne.

### **Kunder uden for USA:**

Produkter, der er mærket med Dell, der sælges og bruges, er underlagt gældende forbrugerrettigheder i landet, betingelserne i alle detailhandelsaftaler, som du har indgået (som gælder mellem dig og forhandleren) og Dell's garantibetingelser. Dell giver muligvis også en ekstra hardwaregaranti - alle oplysningerne om Dell's garantibetingelser kan findes på **[Dell.com](https://www.dell.com)**. Vælg dit land på listen nederst på "startsiden". Klik derefter på linket "vilkår og betingelser" eller linket "support" for til garantibetingelserne.